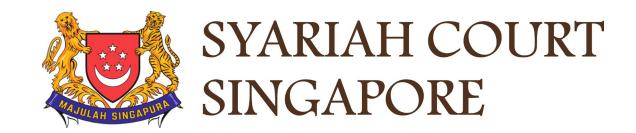

# USER GUIDE FOR SYC PORTAL

Filing of Memorandum of Defence

# Syariah Court Detailed User Guide for Corporate Users

Filing of Memorandum of Defence

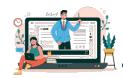

# Contents (click on the page numbers to go to the section)

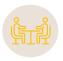

# Filing of Memorandum of Defence

| Filing of Memorandum of Defence                         |         |
|---------------------------------------------------------|---------|
| Filing Notice of Appointment of Solicitor               | Page 4  |
| Filing Memorandum of Defence                            | Page 25 |
| Memorandum of Defence With Cross Application            | Page 32 |
| Memorandum of Defence Without Cross Application         | Page 38 |
| Memorandum of Defence With or Without Cross Application | Page 40 |
| Parenting Plan                                          | Page 63 |
| Matrimonial Property Plan                               | Page 67 |
| Payment                                                 | Page 72 |

- To file Memorandum of Defence on behalf of the Defendant, you must be appointed as a Solicitor for the Defendant in the case. To file **Notice of Appointment of Solicitor**, navigate to the **Divorce** tab on your Dashboard.
- Click on "Divorce E-Services".
- 3 Click on I want to ..for Case with Originating Summons Number
- Select File Court Documents.

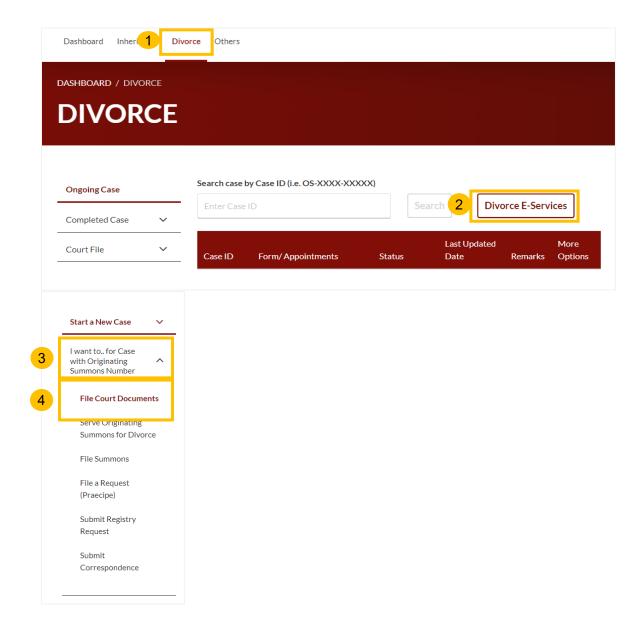

- From the list of Court Documents, locate **Notice of Appointment** of Solicitor.
- Click on the arrow button; details, description and a list of documents required will be shown. Please read through this section.
- 5c You can collapse the section by clicking on the arrow sign.
- To continue, click on **Proceed to Notice of Appointment of Solicitor**.

#### **Return to Contents**

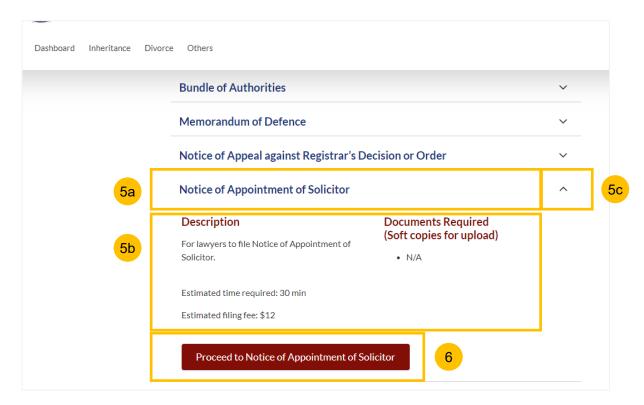

- 7 Key in the Originating Summons Number (minimum 5, maximum 20 digits).
- 8 Click on the **Submit** button to validate the Originating Summons Number.
- 9 If you have keyed in an incorrect Originating Summons Number, you will see this error message.

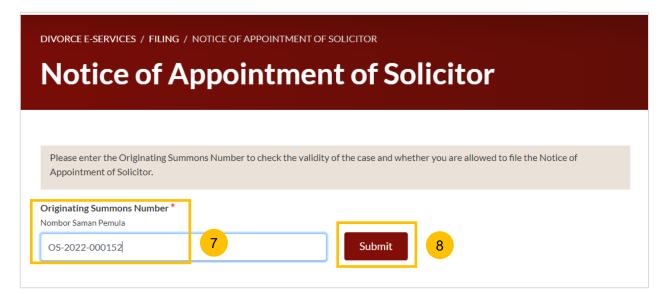

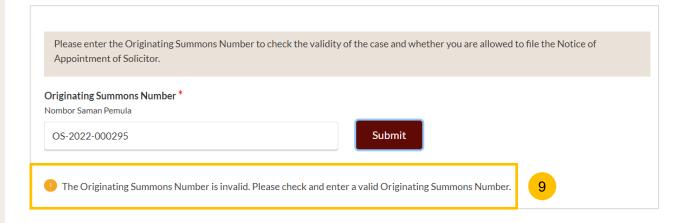

- 10 If you have keyed in the correct Originating Summons Number, you will see this message.
- Please specify for which party you have been appointed as a Solicitor:
  - a) Plaintiff
  - **b) Defendant** (select this option before filing Memorandum of Defence)
  - c) Intervener
  - d) Litigation Representative for Plaintiff
  - e) Litigation Representative for Defendant
  - f) Other Party
- 12 Key in the ID No. of the party.
- Click on Submit.
- If you have keyed in the correct ID number, you will see this confirmation message.
- 15 If you have keyed in an incorrect ID number, you will see this error message.

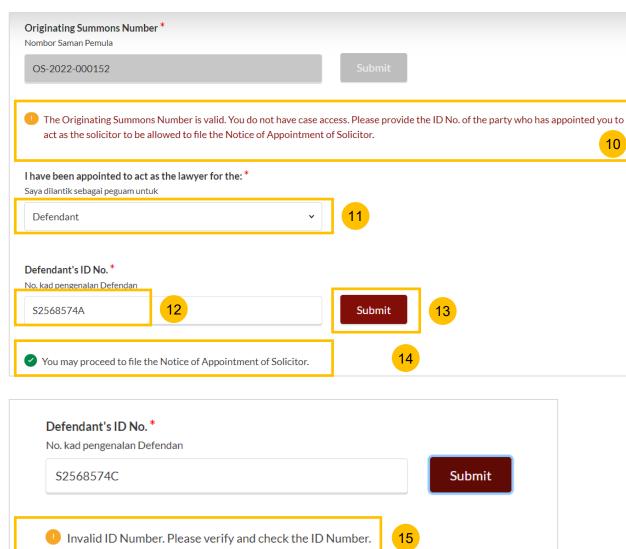

- If there is any Summons filed under this Originating Summons, you will be asked whether you would like to file the Notice of Appointment of Solicitor for the related Summons as well (YES/NO). If you select NO, continue to step no.18.
- If you select YES, select the Summon(s) number for which you would like to be appointed.
- Specify if you are filing a Provisional Grant of Aid/Grant of Aid for the current Notice of Appointment of Solicitor (Yes/No). If you select NO, continue to step no. 20.
- 19 If you select **YES**, select the type of Grant, either:
  - a) Provisional Grant of Aid
  - b) Grant of Aid
- Click on **Proceed** to continue filing the Notice of Appointment of Solicitor.
- 21 Alternatively, you can click on **Back to Divorce E-Services** to cancel the action and go back to the Divorce E-Services page.

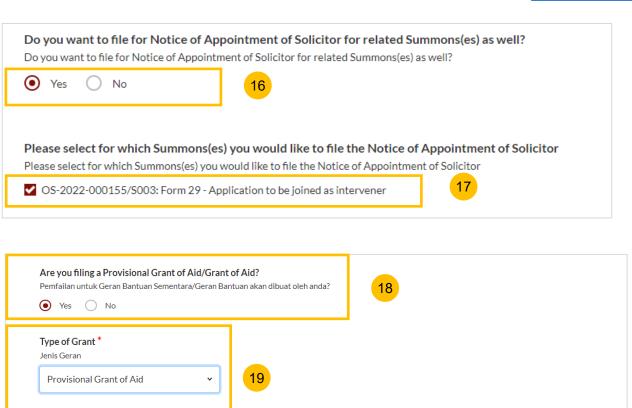

Back to Divorce E-services

**Return to Contents** 

- You will be redirected to the **Important Notes** page. Please read through the Important Notes.
- Select the checkbox to confirm that you have read and agree to the Privacy Statement and Terms of Use.
- Once you have done so, the **Agree and Proceed** button will be enabled. Click on **Agree and Proceed** to continue.
- Alternatively, you can click on **Back to Divorce E-Services** to cancel the action and go back to the Divorce E-Services page.

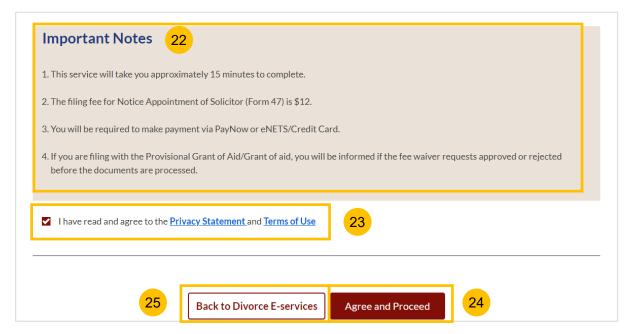

- 26 The initial status of the Notice of Appointment of Solicitor is Draft.
- On the header you will find a navigation bar to guide you on the steps to completing the Filing of the Notice of Appointment of Solicitor which are:
  - a) Notice of Appointment of Solicitor
  - b) Preview
  - c) Declaration
  - d) Make Payment
  - e) Complete
- The sections which need to be completed in the Notice of Appointment of Solicitor are:
  - a) Details of Originating Summons or Summons (the case for which you are appointed)
  - b) Provisional Grant of Aid or Grant of Aid (If applicable)
- Click Save as Draft to save the filled-up data.
- You can move to the **next section** by clicking on the arrow at the bottom of the page, and the information will automatically be saved as a draft.
- Upon filling all the mandatory fields, a green tick will appear in the vertical tab section.

1. OS-2022-000152: Originating

Summons for Divorce

Case ID: OS-2022-000152 Status: Draft 26

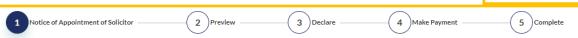

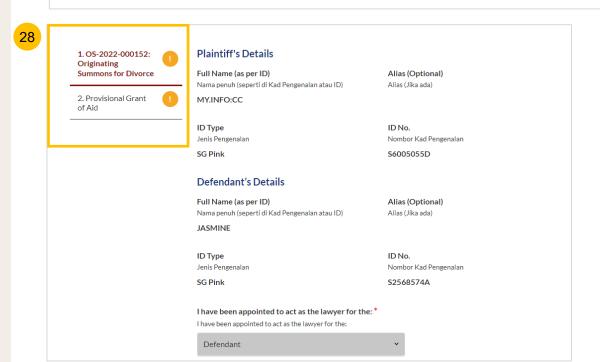

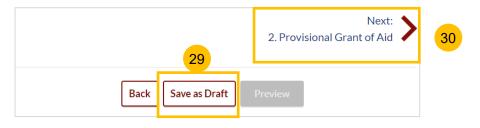

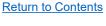

- The **Plaintiff's** details from the case will be displayed in non-editable format. Verify the information:
  - a) Full Name
  - b) Alias (if any)
  - c) ID Type
  - d) ID Number
- The **Defendant's** details from the case will be displayed in non-editable format. Verify the information :
  - a) Full Name
  - b) Alias (if any)
  - c) ID Type
  - d) ID Number
- Verify the party for whom you have been appointed to act as the lawyer.

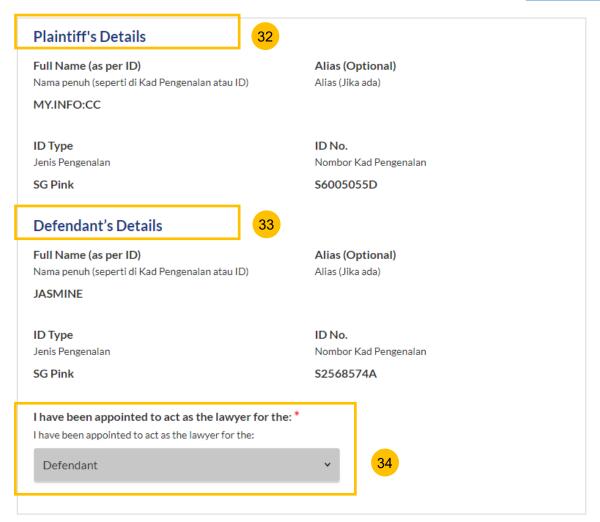

- Under the **Lawyer's Details** section, key in Lawyer's Full Name;
- 36 Lawyer's Practising Certificate Number;
- 37 Lawyer's Office Phone Number (Country Code + Phone number);
- 38 Lawyer's Email Address; and
- 39 Lawyer's Office Fax Number (optional).

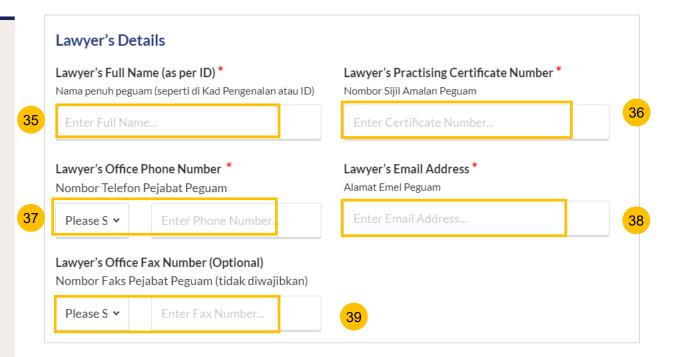

- Specify Law Firm's Address.
  - a) Key in Postal Code.
  - b) Click Retrieve Address.
  - c) Verify the **Blk/House No**, which is auto populated from the Postal Code and verify the **Street Name & Building Name**, which is also auto populated from the Postal Code.
- 41 Key in Level No. and Unit No.
- 42 If the address does not contain level no. and/or unit no., select No.
- Optional: you may key in the name and address of another party in the case (e.g : Plaintiff, Defendant, Intervener) on whom the Notice of Appointment of Solicitor will need to be served.

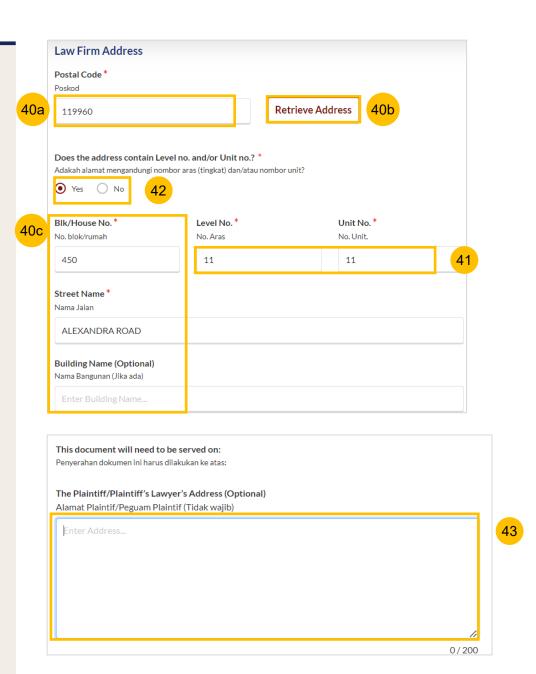

- Once section **1** (**Originating Summons for Divorce**) is completed, you can continue to the next section by navigating to the **next section**.
- 45 Alternatively, you can click **Save as Draft**, to save your filing as a draft.
- Or you can click **Back** and the system will redirect you to the Divorce E-Services page.

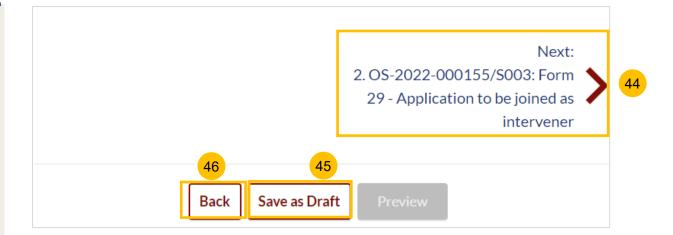

#### **Section 2 Other Summons Case(s)**

- This section is enabled if you are appointed for the Originating Summons and other Summons under the same case.
- All the information in the Notice Of Appointment for Summons, will be auto populated from the Notice Of Appointment for the Originating Summons, and will be non-editable. Please verify the lawyer's details & law firm's details sections.
- If you would like to edit, you will need to edit the details in the Notice Of Appointment for the Originating Summons. Click on the **Previous section** to return to the Notice Of Appointment for the Originating Summons.
- Once verified, you can continue to fill up the next section by navigating to the **Next section, 3 (PGA/GA)**, if selected.

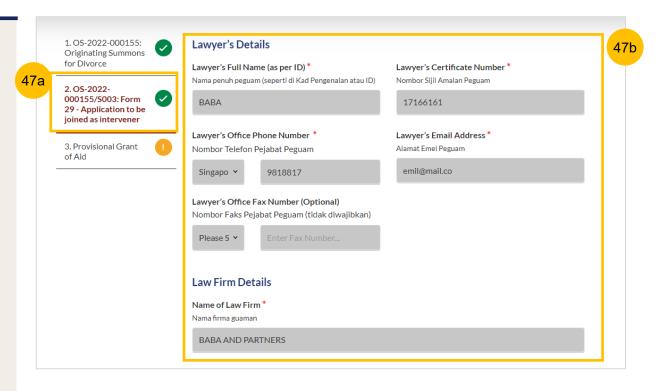

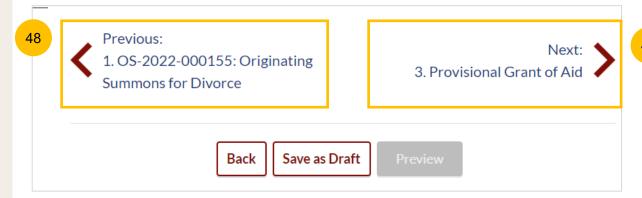

#### **Section 3 Provisional Grant of Aid (If selected)**

- This section is enabled if you have selected to file the Provisional Grant of Aid in the initial page.
- You will be required to upload the Provisional Grant of Aid in PDF format. Click on the **Choose File** button, select your file and upload. Specify the type of document as Provisional Grant of Aid
- Specify the validity period of the Provisional Grant of Aid in the **Start Date** and **End Date** fields.
- 53 Completed sections will be marked with a green tick.
- After all sections are completed, the **Preview** button will be enabled. Click on **Preview** to continue to the next step in the filing.
- Alternatively, you can click **Save as Draft** if you want to save the Notice Of Appointment of Solicitor as a draft, or click on **Back**, and you will be redirected to the Divorce E-Services page.

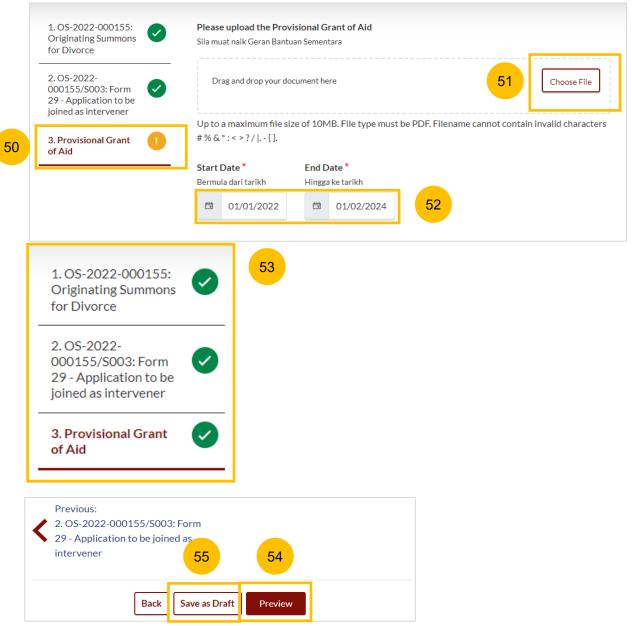

#### **Section 3 Grant of Aid (If selected)**

- This section is enabled if you have selected to file the Grant of Aid in the initial page.
- You will be required to upload the Grant of Aid in PDF format. Click on **Choose File**, select your file and upload.
- 58 Specify the type of document as Grant of Aid
- 59 Completed sections will be marked with a green tick.
- After all sections are completed, the **Preview** button will be enabled. Click on **Preview** to continue to the next step in the filing.
- Alternatively, you can click **Save as Draft** if you want to save the Notice Of Appointment of Solicitor as a draft or click on **Back** and you will be redirected to the Divorce E-Services page.

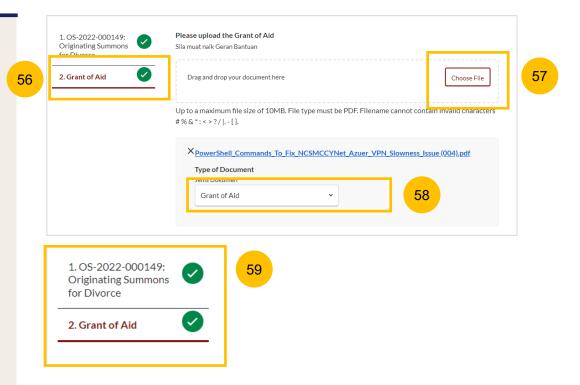

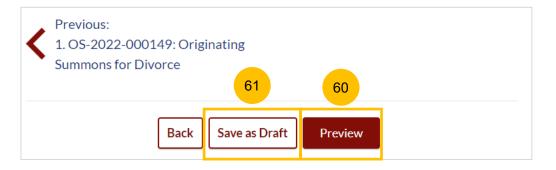

#### **Preview Mode**

- 62 In the preview mode, verify all the information that you have keyed in, which will be in non-editable format.
- 63 Click Submit once you have verified.
- Or you can click **Back to Edit** to return to edit mode and edit or amend the information.

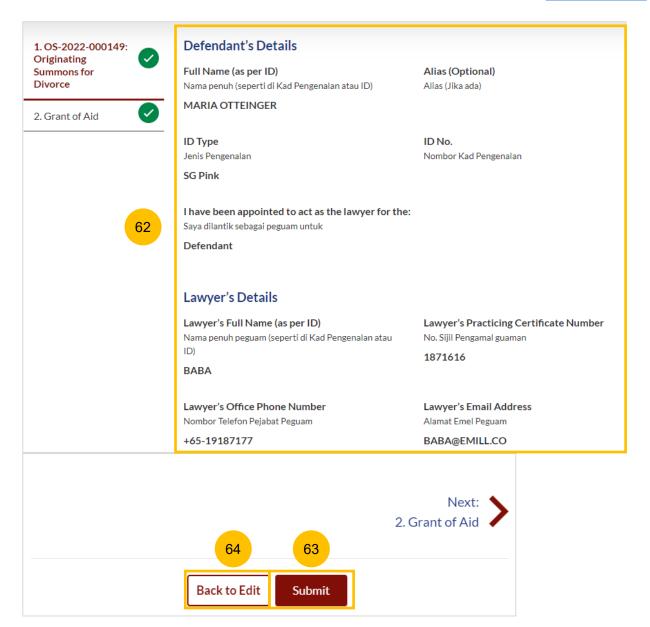

#### **Declare**

- On the declaration page, read the declaration and select the check box to confirm the declaration. The **Make Payment** button will be enabled.
- 66 Click Make Payment to make payment.
- Or you can click **Back to Preview** to return to preview mode and edit or amend the information.

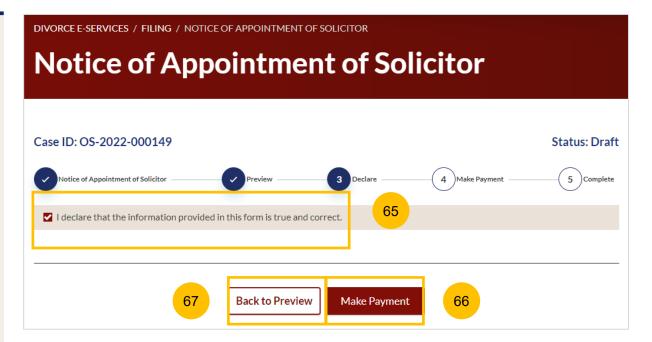

#### **Payment - PayNow**

- On the payment page, verify the breakdown of items, fees and the total amount.
- 69 Select Payment Mode. The default selection is PayNow.
- 70 Scan the QR code, proceed to pay by your PayNow mobile app.
- 71 Click on **Verify Payment**.

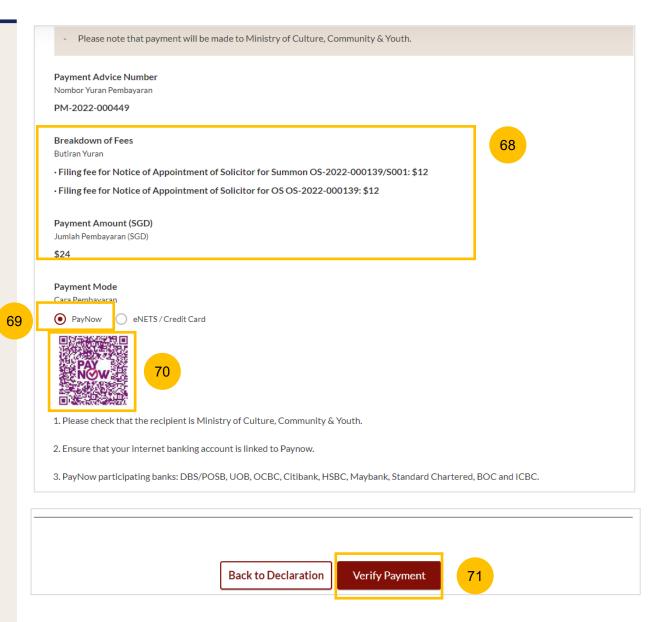

#### Payment - E-Nets/Credit Card

- On the payment page, verify the breakdown of items, fees and the total amount.
- 73 Select E-Nets/Credit Card as the payment mode.
- 74 Key in your card details such as Name on card, Number, CVV/CVV2, card expiry date & optional email address.
- Click on **Submit**. Perform 2FA authorisation to pay on your mobile app/SMS/email if required.
- 76 Or click Cancel to cancel the payment.

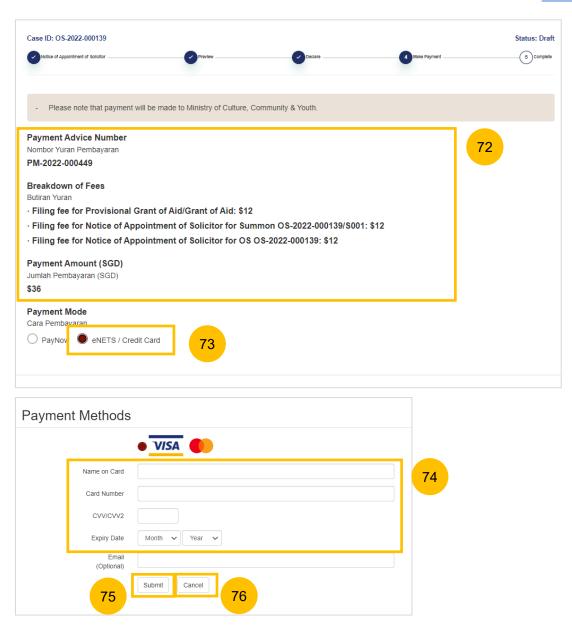

#### Payment - Provisional Grant of Aid/Grant of Aid

- On the payment page, verify the breakdown of items, fees and the total amount.
- Payment Mode is set as **Request Fee Waiver** and the reason for fee waiver is **Provisional Grant of Aid or Grant of Aid** (according to the type of grant that you selected). These fields are non-editable.
- 79 Click on **Submit Request for Fee Waiver** to submit the Notice Of Appointment of Solicitor for filing along with the Provisional Grant of Aid or Grant of Aid.

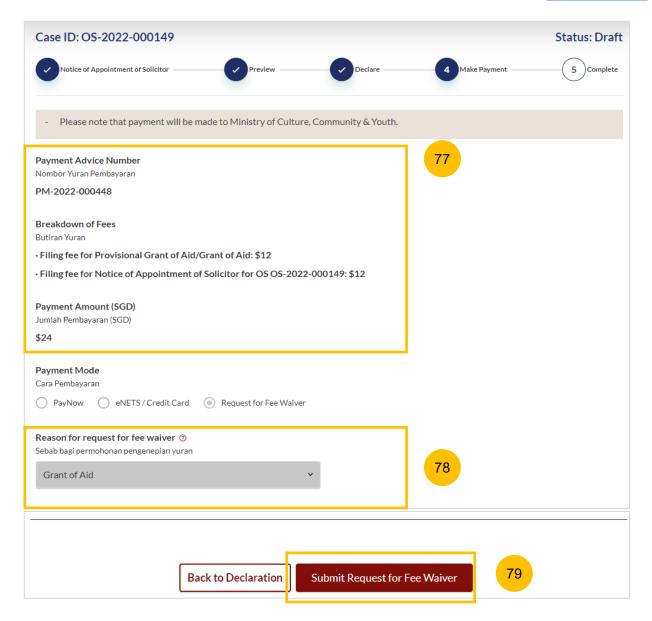

#### Complete

- You can click **Save as PDF** to save the acknowledgement of filing in PDF format.
- Or you can click **Back to Dashboard** and will be redirected to the Dashboard.

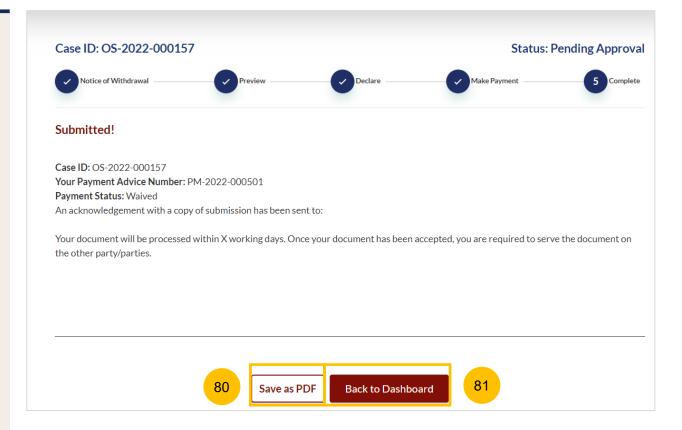

# Filing of Memorandum of Defence

# Filing of Memorandum of Defence

- Once the filing of the Notice of Appointment of Solicitor is <a href="mailto:accepted">accepted</a> by SYC, you can file the Memorandum of Defence by navigating to the **Divorce** tab on your Dashboard.
- Under the Divorce Tab, click on "Divorce E-Services".

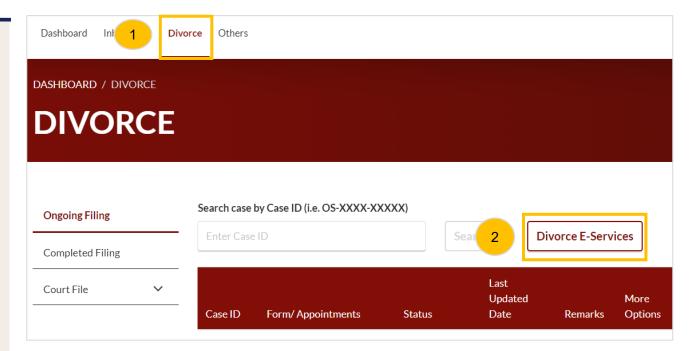

6

- 3 At the Divorce E-Services page, click on I want to.. For Case with Originating Summons Number.
- Select File Court Documents.
- 5 Locate Memorandum of Defence.
- You will find a description of the application, estimated time required to file the Memorandum of Defence, filing fee, and documents required. Please read through the Description and Documents Required.
- 7 Click on Proceed to Memorandum of Defence to continue.

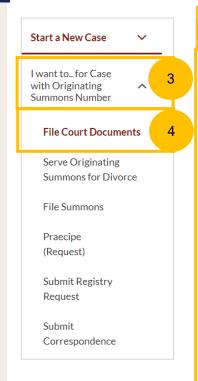

#### Memorandum of Defence

Description

To be filed by a husband/wife who is responding to wife/husband's Case Statement (called the Defendant).

Estimated time required: 60 min

Filing fee: \$12

# Documents Required (Soft copies for upload)

- NRIC or valid Passport (for foreigner)
- Deed Poll (if applicable where parties have changed his/her name)
- Marriage/Revocation Certificate (attested foreign marriage certificate and the attested translation, if any)
- Birth Certificate/NRIC/Citizenship
   Certificate of each child of the marriage
- Documentary proof of your stay in Singapore for the past 3 consecutive years before the date of filing the Originating Summons (for parties who are both non-Singapore citizens)
- CPF Statements showing account balances in the Ordinary, Special, Medisave, Retirement and Investment accounts (for all)\*
- CPF Statement showing NIL withdrawal details for property (for those who do not own any HDB flat or private property)\*
- Outstanding mortgage loan statement (for HDB or bank, whichever is

Proceed to Memorandum of Defence

- Key in the Originating Summons Number (minimum 5, maximum 20 digits).
- Olick Submit to validate the Originating Summons Number and whether you have case access to file the Memorandum of Defence.
- If the Originating Summons Number is valid and the system has verified you as the Defendant's solicitor in the case, you will see this message.
- 11 Click on **Proceed** to continue.
- If you have not been appointed as Defendant's solicitor in the case or your Notice of Appointment of Solicitor has not been accepted, you will see this message. You will not be able to continue.

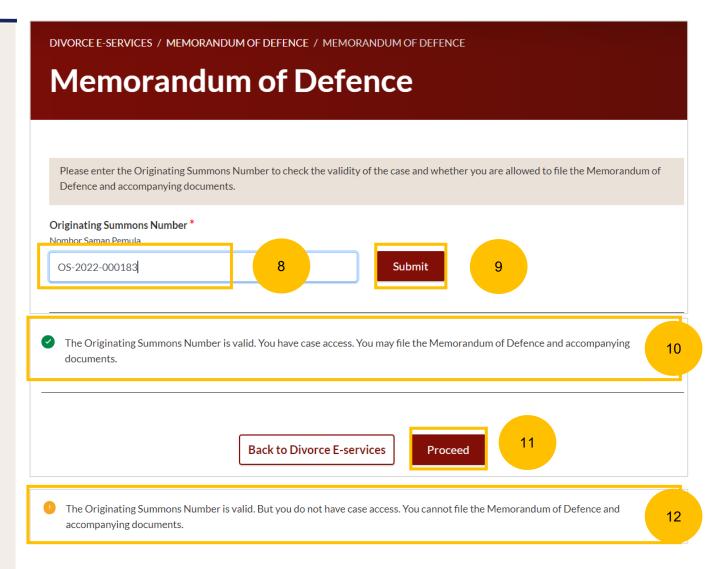

- You will be redirected to the Important Notes page. Please read through the Important Notes.
- Tick the checkbox to confirm that you have read and agree to the Privacy Statement and Terms of Use.
- Once you have done so, the **Agree and Proceed** button will be enabled. Click on **Agree and Proceed** to continue.

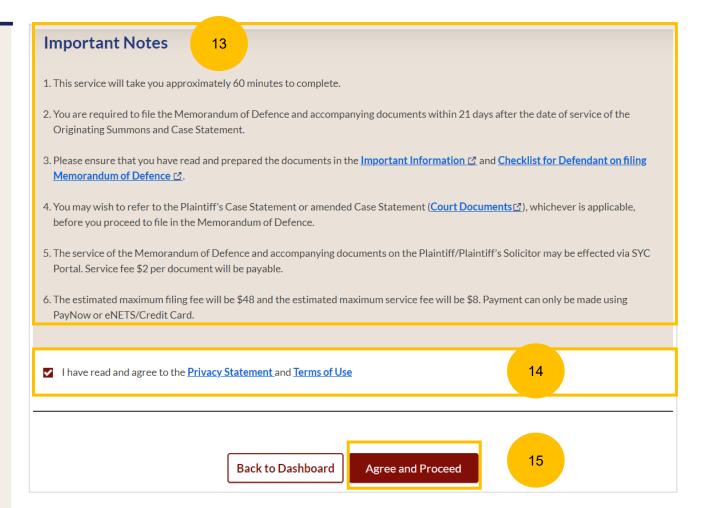

- The initial status of Filing of Memorandum of Defence is **Draft.** On the header, you will find a navigation bar to guide you on the steps to completing the Memorandum of Defence which are:
  - a) Memorandum of Defence
  - b) Make Payment
  - c) Complete
- There will be completion indicators to show any Incomplete (Yellow) section.
  - 3. Parenting Plan
- 3. Parenting Plan

- Under the Memorandum of Defence form, these are the sections that need to be filled up:
  - a) Memorandum of Defence
  - b) Parenting Plan
  - c) Matrimonial Property Plan

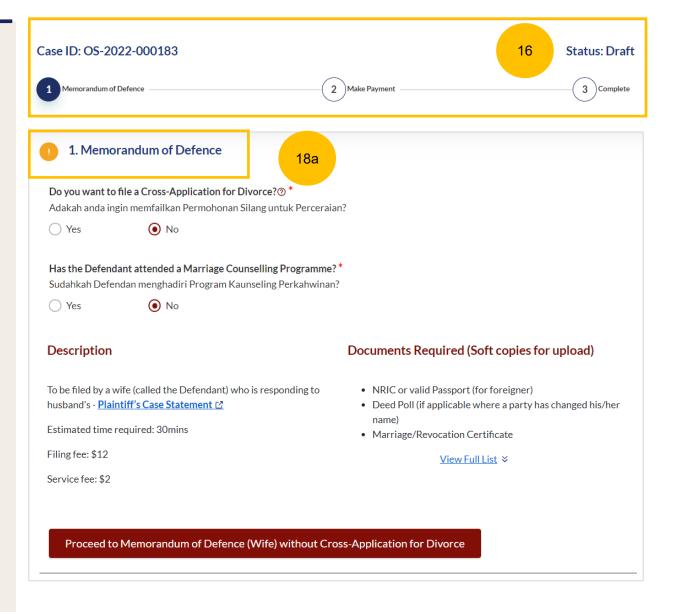

- (Continued) Under the Memorandum of Defence form, these are the sections that need to filled up:
  - a) Memorandum of Defence
  - b) Parenting Plan
  - c) Matrimonial Property Plan
- You can only click **Submit and Make Payment** after all the mandatory sections are marked as Completed (Green). Alternatively, you can click **Save as Draft** to save the Memorandum of Defence as a draft.

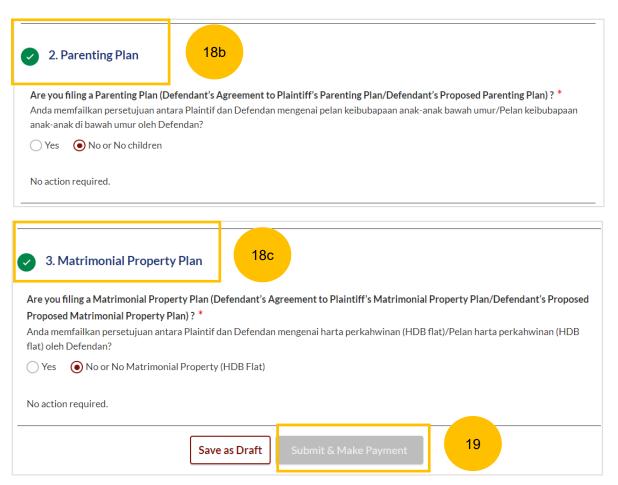

# Memorandum of Defence With Cross Application

#### **MOD** with Cross Application – Attended MCP

- You can file Memorandum of Defence with Cross Application if the Defendant meets any of these criteria:
  - a) Has attended the Marriage Counselling Programme.
  - b) Has been excluded from the Marriage Counselling Programme.
  - c) Has obtain an Order of Court allowing him to do so.

Select Yes for the question "Do you want to file a Cross-Application for Divorce?" (YES/NO), if criteria (a) is met.

- If the Defendant has attended the Marriage Counselling Programme, select YES as the answer to the question "Has the Defendant attended a Marriage Counselling Programme?" (YES/NO).
- Key in the case ID indicated on the Pre-Originating Summons Letter or Email, upon completion of the Marriage Counselling Programme.
- 4 Click on Submit.
- If you have entered a valid Case ID, you will see this message.
- The Proceed to Memorandum of Defence (Husband/Wife) button will be enabled and you can file the Memorandum of Defence with Cross Application.

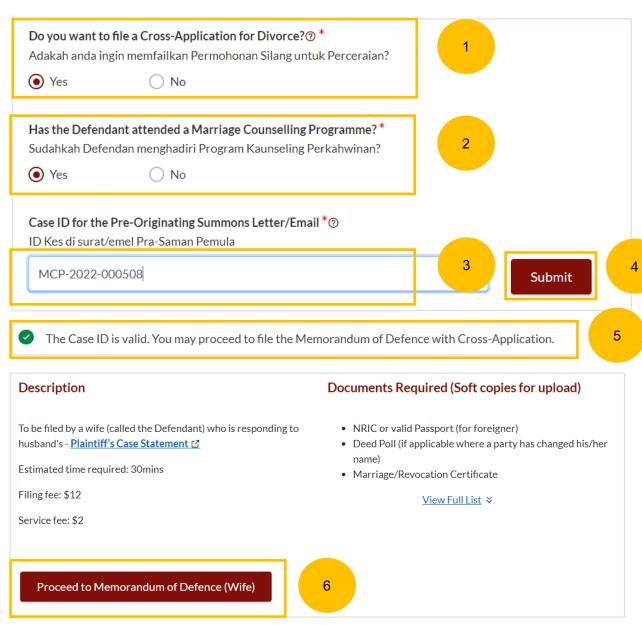

# Filing of Memorandum of Defence

#### **MOD** with Cross Application – Attended MCP

- If the Case ID is invalid, or the Pre-Originating Summons letter was received in hard copy, you will see this message. The Case ID may not be available in the system.
- You are required to upload in PDF format the Pre-Originating Summons letter or email received by the Defendant. Click on **Choose File** to upload the letter.
- The Proceed to Memorandum of Defence (Husband/Wife) button will be enabled once you have uploaded the Pre-Originating Summons Letter.

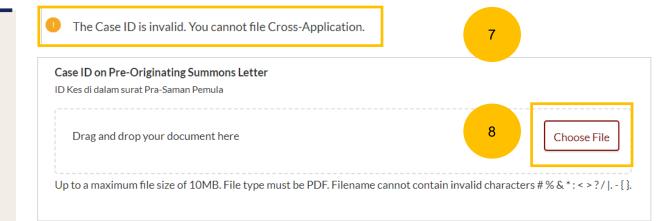

# Description To be filed by a wife (called the Defendant) who is responding to husband's - Plaintiff's Case Statement [2] Estimated time required: 30mins Filing fee: \$12 Service fee: \$2 Proceed to Memorandum of Defence (Wife) Documents Required (Soft copies for upload) • NRIC or valid Passport (for foreigner) • Deed Poll (if applicable where a party has changed his/her name) • Marriage/Revocation Certificate View Full List ★

#### **MOD** with Cross Application – Excluded Party

- You can file Memorandum of Defence <u>with Cross Application</u> if the Defendant meets any of these criteria:
  - a) Has attended the Marriage Counselling Programme.
  - b) Has been excluded from the Marriage Counselling Programme.
  - c) Has obtain an Order of Court allowing him to do so.

Select YES for the question "Do you want to file a Cross-Application for Divorce?" (YES/NO), if criteria (b) is met.

12

- If the Defendant has been excluded from the Marriage Counselling Programme i.e. the outcome of the Defendant's Registration for Marriage Counselling Programme is EXLCUDED, select NO as the answer to the question "Has the Defendant attended a Marriage Counselling Programme?" (YES/NO)
- Answer the further question "Is the Defendant an excluded party or obtained an Order of Court?". Select the answer as AN EXCLUDED PARTY.
- The Proceed to Memorandum of Defence (Husband/Wife) button will then be enabled and you can file the Memorandum of Defence with Cross Application.

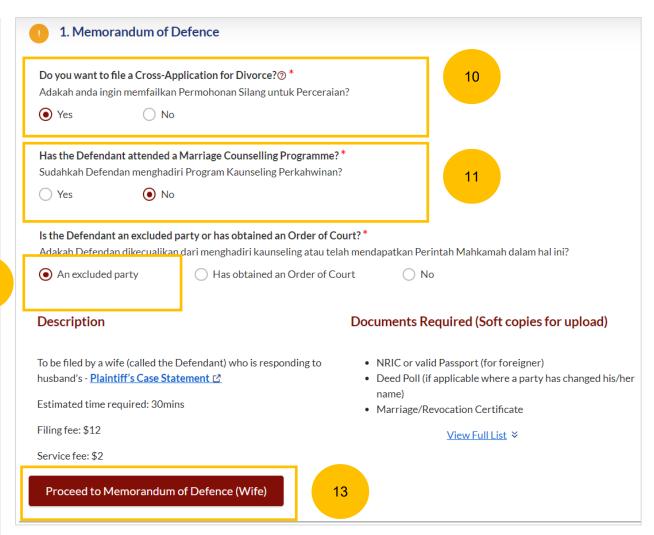

# Filing of Memorandum of Defence

#### **MOD** with Cross Application – Obtained Order of Court

- You can file Memorandum of Defence with Cross Application if the Defendant meets one of these criteria:
  - a) Have attended Marriage Counselling Programme.
  - b) Have excluded to attend Marriage Counselling Programme.
  - c) Obtain an Order of Court.

Select Yes for the question "Do you want to file a Cross-Application for Divorce?" (YES/NO), if criteria (c) is met.

- If the Defendant has obtained an Order of Court, select NO to the question "Has the Defendant attended a Marriage Counselling Programme?" (YES/NO).
- Please answer the further question "Is the Defendant an excluded party or obtained an Order of Court?" Select the answer as HAS OBTAINED AN ORDER OF COURT.
- 17 Key in Order of Court Issuance Date.
- 18 Key in Order of Court Number and click on Submit.
- The Proceed to Memorandum of Defence (Husband/Wife) button will then be enabled and you can file the Memorandum of Defence with Cross Application.

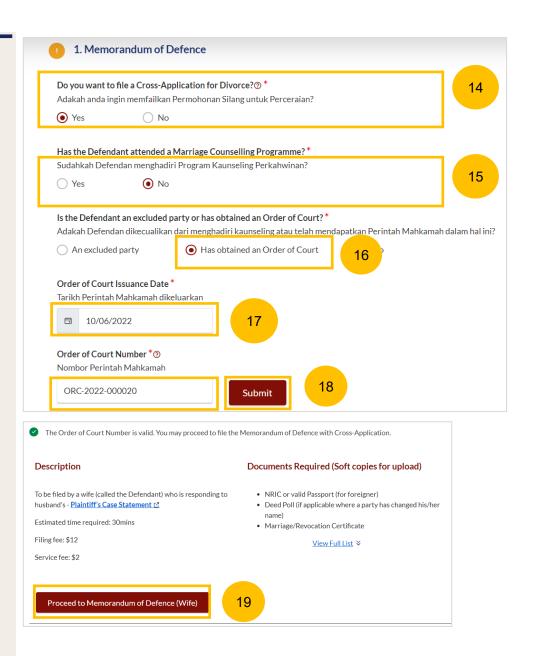

#### **MOD with Cross Application – Obtained Court Order**

- If your Order of Court Number is invalid, or you have received the Order of Court before the implementation of E-Services, you will see this message. The Order of Court number may not be available in the system.
- You are required to upload the Order of Court in PDF format. Click on Choose File to upload the Order of Court.
- The Proceed to Memorandum of Defence (Husband/Wife) will only be enabled once you have uploaded the Order of Court.

 $The \ Order \ of \ Court \ Number \ is \ invalid. \ You \ cannot \ file \ the \ Memorandum \ of \ Defence \ with \ Cross-Application.$ 

Please upload the Order of Court
Sila muat naik Perintah Mahkamah

Drag and drop your document here

21
Choose File

Up to a maximum file size of 10MB. File type must be PDF. Filename cannot contain invalid characters # % & \*: < >?/ |. -{}.

#### Description

20

To be filed by a wife (called the Defendant) who is responding to husband's - Plaintiff's Case Statement [2]

Estimated time required: 30mins

Filing fee: \$12

Service fee: \$2

#### Documents Required (Soft copies for upload)

- · NRIC or valid Passport (for foreigner)
- Deed Poll (if applicable where a party has changed his/her name)
- Marriage/Revocation Certificate

View Full List ➤

Proceed to Memorandum of Defence (Wife)

22

# Memorandum of Defence Without Cross Application

# Filing of Memorandum of Defence

# **MOD** without Cross Application

- If the Defendant is not filing a Cross-Application, select NO as the answer to the question "Do you want to file a Cross-Application for Divorce?" (YES/NO).
- Answer the question, "Has the Defendant attended a Marriage Counselling Programme?" (YES/NO).
- The Proceed to Memorandum of Defence (Husband/Wife) without Cross-Application for Divorce button will then be enabled and you can file the Memorandum of Defence without Cross Application.

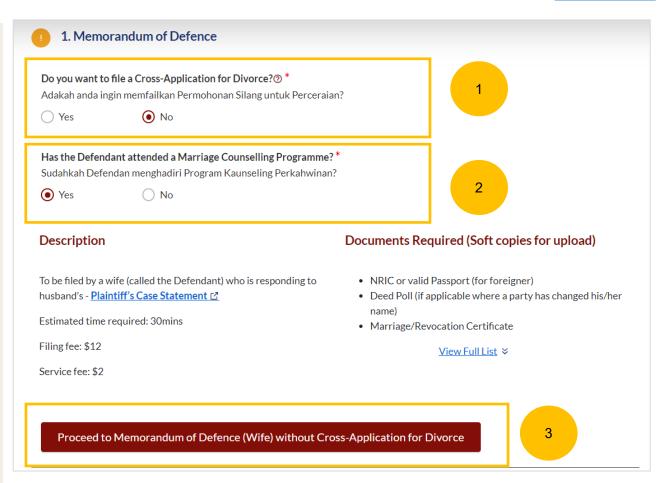

# Request Referral to Attend MCP to file Cross Application

# **Request Referral to Attend MCP to File Cross Application**

- If the Defendant has not attended Marriage Counselling Programme, and would like to file Cross Application for Divorce, the Defendant can request a referral to Attend Marriage Counselling Programme.
- The **Submit Request** button will be enabled in the following circumstances:
  - a) The answer to "Do you want to File Cross Application for Divorce?" is YES
  - b) The answer to "Has the Defendant attended a Marriage Counselling Programme?" is **NO**
  - c) The answer to "Is the Defendant an excluded party or has obtained an Order of Court?" is **NO**

Once the request is submitted, the Defendant will be contacted to arrange for his/her attendance at the Marriage Counselling Programme. After he/she has completed the Marriage Counselling Programme, please refer to page 33 to file Memorandum of Defence with Cross Application for Divorce.

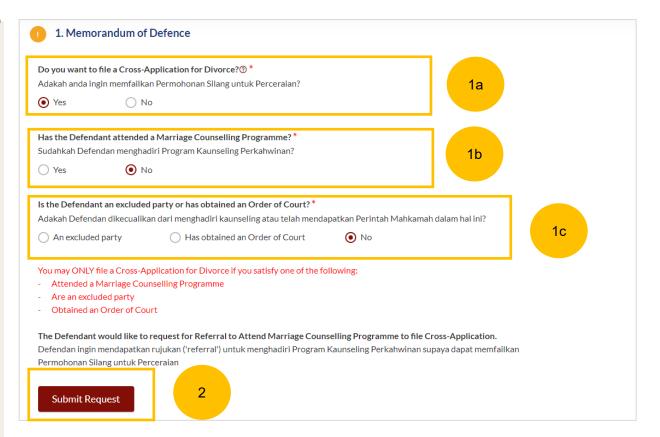

# Memorandum of Defence With & Without Cross Application

- Once you have clicked on Proceed to Memorandum of Defence (Husband/Wife) or Proceed to Memorandum of Defence (Husband/Wife) without Cross-Application for Divorce you will be redirected to the Important Notes. Please read through the Important Notes.
- Select the checkbox to confirm that you have read and agreed to the Privacy Statement and Terms of Use.
- The **Agree and Proceed** button will be enabled once you have done so. Click on **Agree and Proceed** to continue.

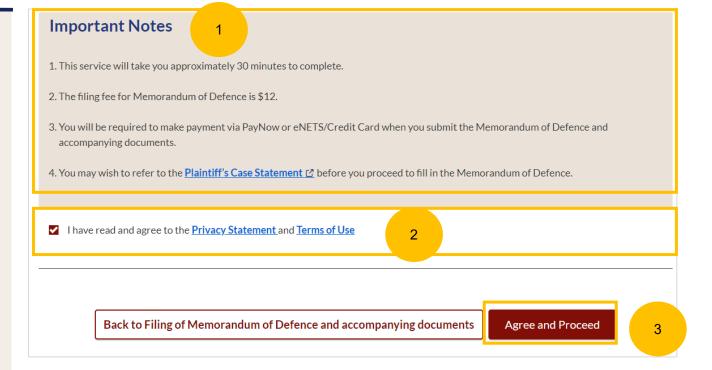

- On the header you will find a navigation bar to guide you on the steps for completing the Memorandum of Defence which are:
  - a) Memorandum of Defence
  - b) Preview
  - c) Declare & Save
- On the side Navigation bar, you will find the different sections to be completed. Any incomplete section will be marked with a yellow icon. Once completed, it will turn green.
  - 1. Plaintiff
  - 2. Defendant
  - 3. Date and Place of Marriage
  - 4. Jurisdiction
  - 5. Defence
  - 6. Child(ren)
  - 7. Related Court Proceedings
  - 8. Relief Claimed
  - 9. Cross-Application for Divorce (this section is only enabled if you have met the criteria in the initiation pages. Please refer to slides 33 to 37)
- 6 Click Save as Draft to save the filled-up data.
- You can move to the next section by clicking on the arrow at the bottom of the page, and the information will be automatically saved as a draft.

Upon filling all the mandatory fields, a green tick will appear for each section in the vertical tab (see example below).

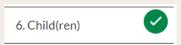

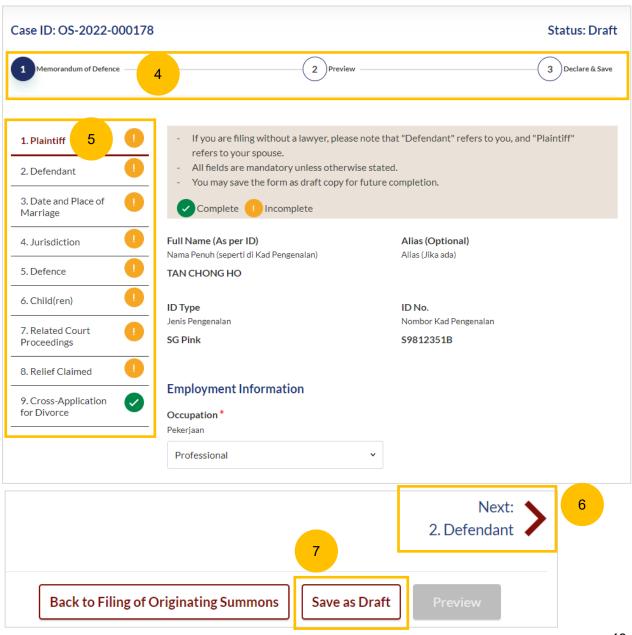

#### **MOD- 1. Plaintiff**

- 8 Please verify these details which are non-editable:
  - a) Full Name (Alias if any)
  - b) ID Type
  - c) ID No
- 9 Specify further details such as:
  - a) Occupation
  - b) Gross Salary

You can move to the **Next section** by clicking on the arrow at the bottom of the page, to continue fill up section **2. Defendant**.

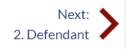

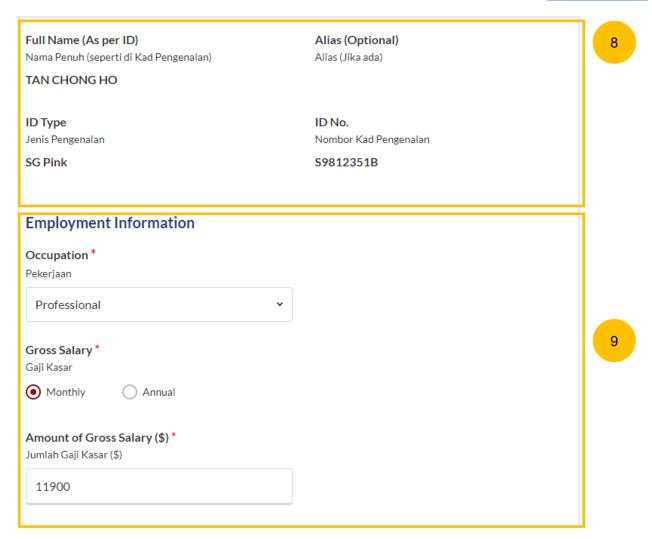

#### MOD - 2. Defendant

- 10 Please verify these details which are non-editable:
  - a) Full Name (Alias if any)
  - b) ID Type
  - c) ID No
- Specify further details such as:
  - a) Religion, Educational Level
  - b) If the Defendant is female, please answer the question "Is the Defendant/are you currently pregnant?" (YES/NO)

If the Defendant has changed name:

- a) Select "The Defendant has changed name..."
- b) Key in New Full Name (as per ID)
- c) Click on **Choose File** and upload Deed Poll in PDF format as a supporting document.

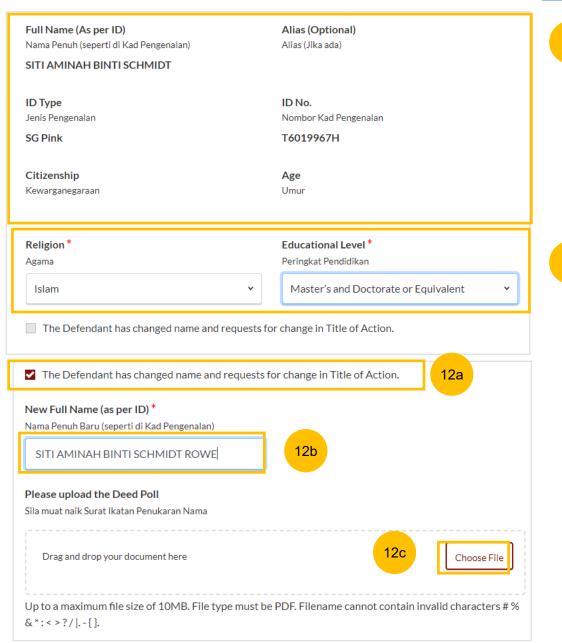

#### MOD - 2. Defendant

- Under Employment Information answer the question "Do you confirm paragraph 8 of the Plaintiff's Case Statement)?" Click the hyperlink on Plaintiff's Case Statement, and the generated PDF file for Plaintiff's Case Statement will be downloaded. Please read through Paragraph 8 of the Case Statement.
- Once you have read, please answer the question by selecting either one:
  - a) Confirm
  - b) Do not confirm
- Provide other details such as :
  - a) Occupation
  - b) Gross Salary.
  - c) Current Address
  - d) Last Address (which parties to the marriage have lived together as husband and wife).

You can move to the **Next section** by clicking on the arrow at the bottom of the page, to continue to section **3. Date and Place of Marriage**.

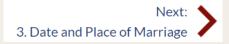

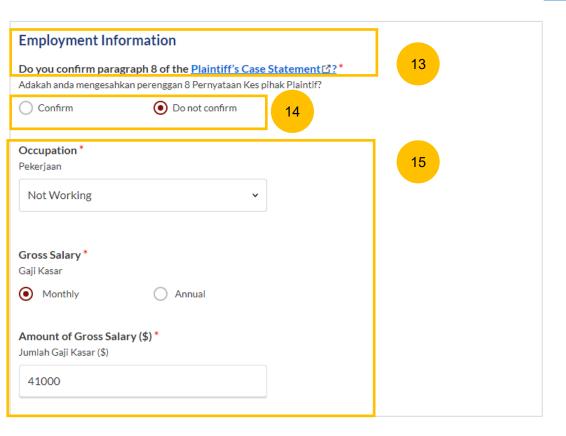

#### **MOD – 3. Date and Place of Marriage**

- The fields for Place of Marriage Registration, Marriage Certificate
  Number, Date of Marriage for Current Marriage are auto retrieved from
  the Originating Summons and are non-editable.
- You are required to upload the Marriage Certificate in PDF format. Click Choose File to upload the Marriage Certificate.
- If you would like to edit the Marriage details, select "The Defendant would like to provide other marriage details".

You can move to the **Next section** by clicking on the arrow at the bottom of the page, to continue fill up section **4. Jurisdiction**.

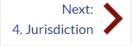

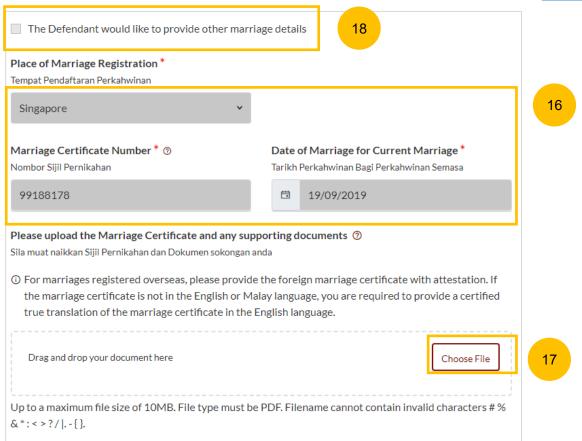

#### MOD - 4. Jurisdiction

- 19 Select the Court's Jurisdiction:
  - a) Domicile
  - b) Habitual Residence

If you select "Domicile", select one of the options in that section. If you select 'Neither the Plaintiff nor the Defendant is a Singapore Citizen', you are required to "State reasons for which the Court has jurisdiction based on domicile".

- If you select "Habitual Residence", select one of the options in that section. You are also required to provide the residential details for a minimum of 3 years immediately preceding the date of filing the Originating Summons. Click on **Add Residential Details** button to furnish the details. Supporting documents related to the residential details are required. Click on **Choose File** to upload supporting documents in PDF format.
- You can move to the **Next section** by clicking on the arrow at the bottom of the page, to continue to the next section **5. Defence**.

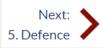

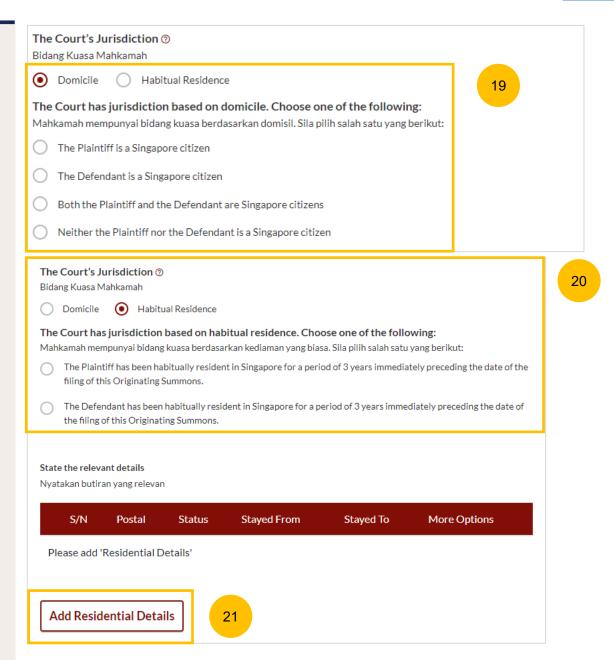

#### MOD - 5. Defence

- Click on the hyperlink on **Plaintiff's Case Statement**, to download the generated PDF of the Plaintiff's Case Statement and read through the Paragraph 4a.
- Select the answer to the question "Do you confirm paragraph 4a of the Plaintiff's Case Statement)?"
- If you select **Do not confirm**, provide the full particulars of the facts relied on but not the evidence by which they are to be proved.

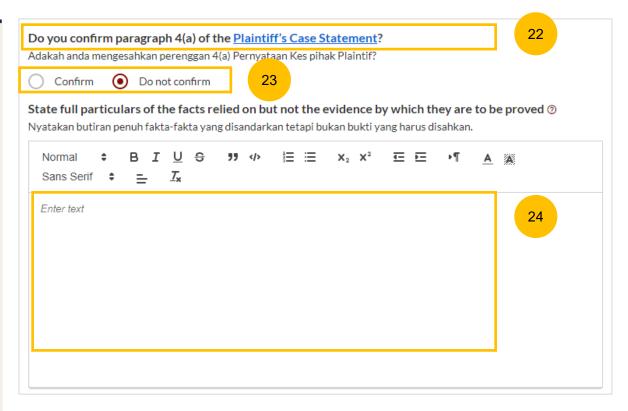

#### MOD - 5. Defence

- Click on the hyperlink on **Plaintiff's Case Statement**, to download the generated PDF of the Plaintiff's Case Statement and read through the Paragraph 4b.
- Select the answer to the question "Do you confirm paragraph 4b of the Plaintiff's Case Statement)?"
- If you select **Disagree**, provide the full particulars of the facts relied on but not the evidence by which they are to be proved.

You can move to the **Next section** by clicking on the arrow in the bottom of the page, to continue fill up section **6. Child(ren)**.

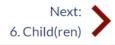

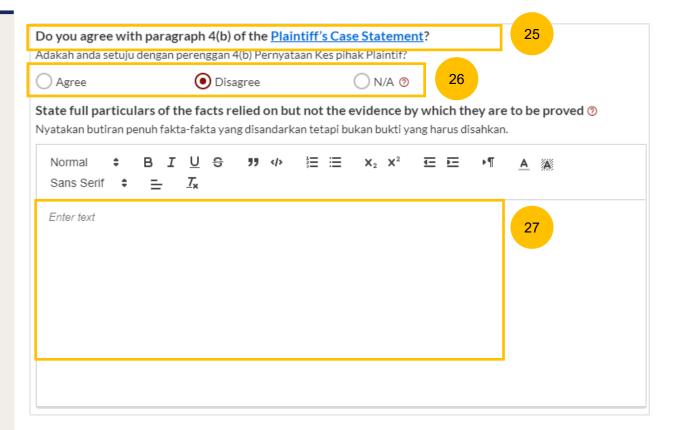

#### MOD - 6. Child(ren)

- If the children's particulars were provided in the Case Statement, the children's names will be auto populated. Click on each Child's name to furnish the details or click on the 3 dots under More Options and select **Edit**. Provide the required details.
- click on **Add Child** to add another child and provide the details.

You can move to the **Next section** by clicking on the arrow at the bottom of the page, to continue to the next section **7. Related Court Proceedings**.

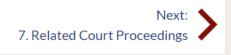

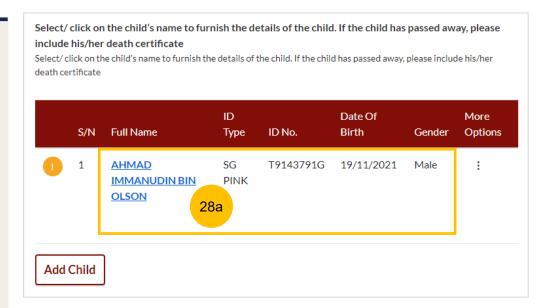

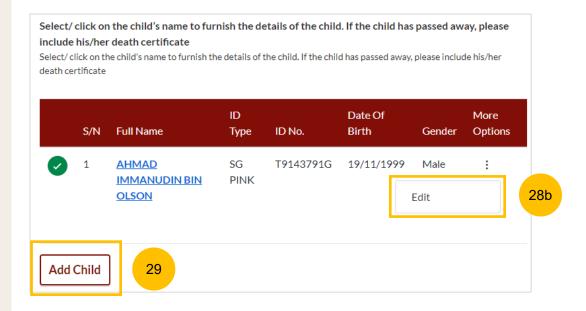

#### **MOD – 7. Related Court Proceedings**

#### **Bankruptcy Status**

- In this section, answer the question:
  "Is the Defendant an undischarged bankrupt?" (YES/NO). If you select YES, you are required to furnish the bankruptcy details.
- 31 Click on Add Bankruptcy Details to provide details:
  - a) Suit No
  - b) Date of Bankruptcy Order
  - c) Bankruptcy Details
- Answer the question "Are there any pending bankruptcy proceedings against the Defendant" (YES/NO). If you select YES, you are required to furnish the pending bankruptcy proceeding details.
- Click on Add Pending Bankruptcy Proceedings to specify details:
  - a) Suit No
  - b) Type of Bankruptcy Application (Creditor/Debtor)
  - c) Name of Creditor
  - d) Amount of Debt
  - e) Status of Proceedings

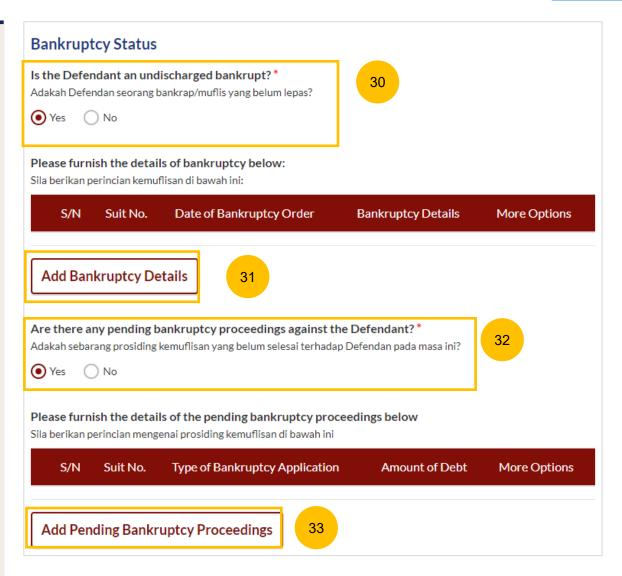

### **MOD - 7. Related Court Proceedings**

# **Other Court Proceedings**

- In this section, answer the question (YES/NO). If you select YES, you are required to provide details of other court proceedings.
- 35 Click on Add Court Proceedings to provide details.

You can move to the **Next section** by clicking on the arrow at the bottom of the page, to continue to the next section **8. Relief Claimed**.

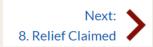

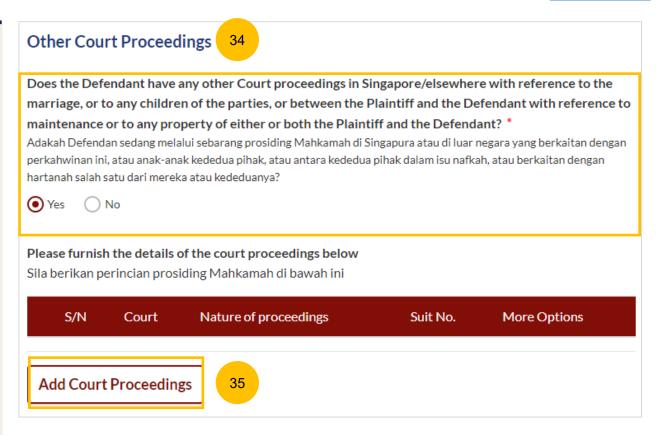

# **MOD – 7. Related Court Proceedings**

**36** (Continued) Other Court Proceedings

If you select YES, you are required to provide details of other court proceedings. Answer the question "Which court is the proceedings related to?".

If you select
a) Syariah Court, specify the details

37 Click on Save once you have specified the related court proceedings.

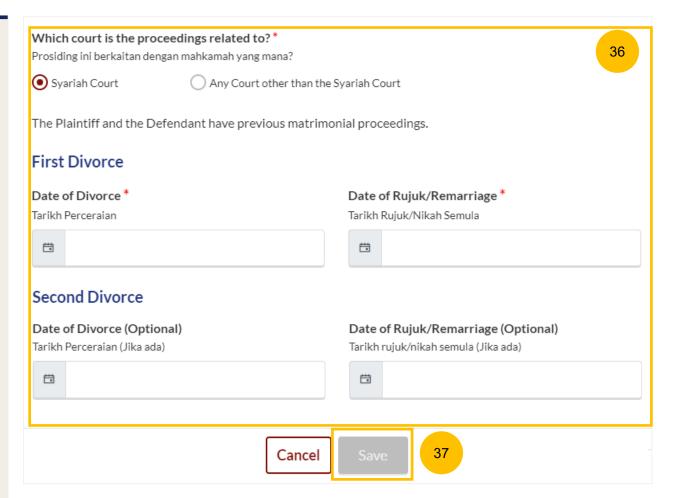

# **MOD - 7. Related Court Proceedings**

(Continued) Other Court Proceedings

If you select "Any other court other than the Syariah Court", specify the details.

39 Click on Save once you have specified the related court proceedings.

You can move to the **Next section** by clicking on the arrow at the bottom of the page, to continue to the next- section **8. Relief Claimed**.

Next: >

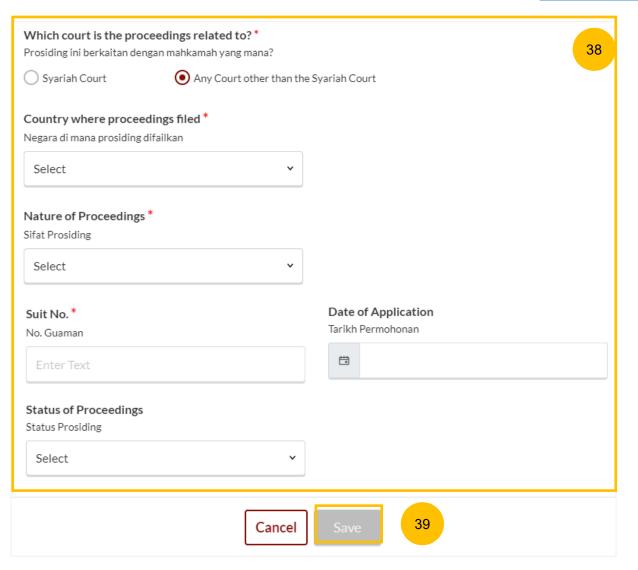

#### MOD - 8. Relief Claimed

Under this section, relief "a) That the marriage be dissolved" will be auto-checked and will be non-editable. Select one of the options in the Dissolution of Marriage field.

Specify the amount and details required for each of the following Reliefs claimed:

- b) Nafkah Iddah
- c) Mutaah
- d) Outstanding emas kahwin
- e) Outstanding marriage expenses (hantaran belanja)

| ~                                                                       | a) That the marriage be dissolved.                                                                                                    |                                 |
|-------------------------------------------------------------------------|----------------------------------------------------------------------------------------------------|---------------------------------|
|                                                                         | Dissolution of Marriage * Pembubaran Perkahwinan                                                                                      |                                 |
|                                                                         | Agree on the Plaintiff's grounds.                                                                                                    |                                 |
| Oisagree, the Defendant does not wish for the marriage to be dissolved. |                                                                                                    | r the marriage to be dissolved. |
|                                                                         | Agree, the Defendant wishes to make a Cross-Application for Divorce.                                                                  |                                 |
|                                                                         | 1)71.44. Diving                                                                                                    |                                 |
| <b>✓</b>                                                                | b) That the Plaintiff pays nafkah iddah for the perio  Amount of Nafkah Iddah per month (\$) *  Jumlah nafkah iddah setiap bulan (\$) | 40b                             |
|                                                                         | 300000                                                                                                    |                                 |
| ✓                                                                       | c) That the Plaintiff pays mutaah for the duration of marriage. ① 40c                                                                 |                                 |
|                                                                         | Type of Mutaah * Jenis mutaah                                                                                                    |                                 |
|                                                                         | Fixed amount     Amount per day                                                                                                    | Others                          |
|                                                                         | Amount of Mutaah (\$) * Jumlah mutaah (\$)                                                                                            |                                 |
|                                                                         | 4800000                                                                                                    |                                 |
|                                                                         | Duration of Marriage Jangka masa perkahwinan                                                                                          |                                 |
|                                                                         | Years *                                                                                                    | Months *                        |
|                                                                         | 3                                                                                                    | 1                               |
|                                                                         | d) That the Plaintiff pays the outstanding emas kah                                                                                   | win. ③                          |
|                                                                         | e) That the Plaintiff pays the outstanding marriage expenses (hantaran belanja).                                                      |                                 |

### MOD - 8. Relief Claimed

Relief f) Custody / Care and Control of / Access to the child/children of the parties

If the parties have any child below 21 years old, specify the **Custody, Care and Control**, **Type of Access** for each child.

If the child(ren) is/are above 21 years old or there is no child/children, this section is not applicable and will be non-editable.

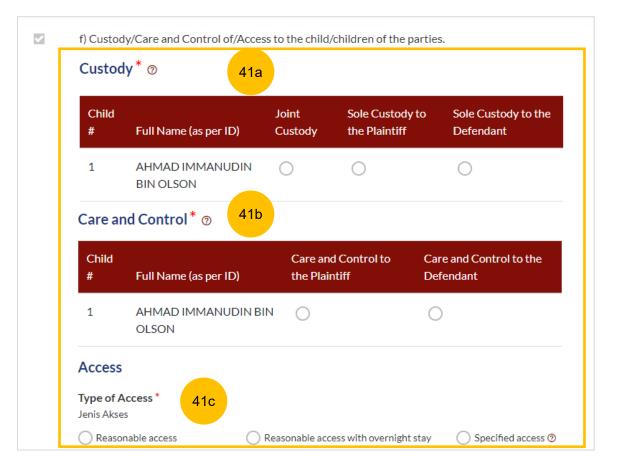

#### MOD - 8. Relief Claimed

Relief g) Division of the Matrimonial Property – the matrimonial home

Select the type of Matrimonial Home

- a) HDB Flat
- b) Private Property
- c) NIL
- If you select (a) or (b) for the question above, you are required to furnish the address or location details for the Matrimonial Home.

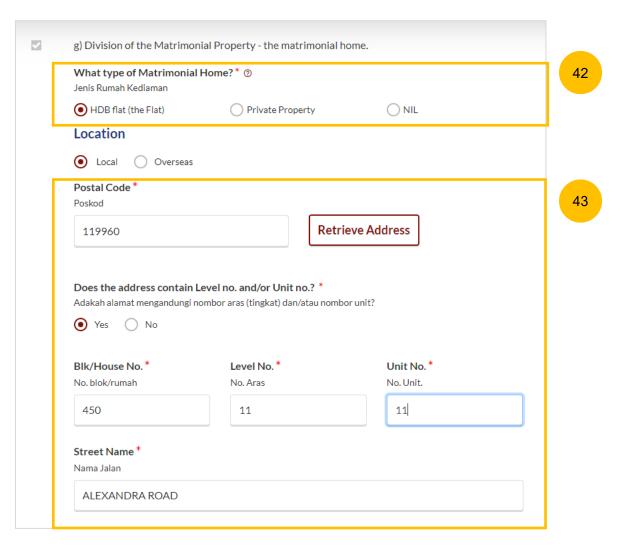

#### MOD - 8. Relief Claimed

(Continued) Relief g) Division of the Matrimonial Property – the matrimonial home

If you select type of Matrimonial Home as HDB Flat, you are required to select Division of the Flat.

If you select type of Matrimonial Home as Private Property, you are required to furnish the details of your claim.

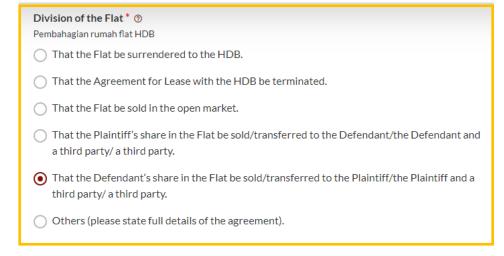

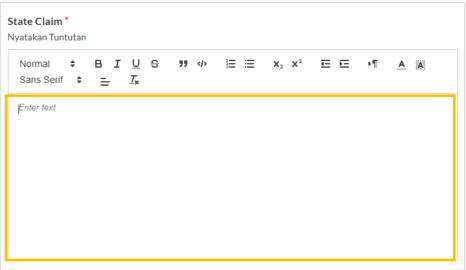

#### MOD - 8. Relief Claimed

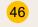

# (Continued) Relief g) Division of the Matrimonial Property – the matrimonial home

For any of the selected options, you are required to upload supporting documents. Click on the **Choose File** button and upload supporting documents in PDF format.

#### Supporting documents to be attached:

- a) HDB Flat:
  - CPF Statements showing account balances in the Ordinary, Special, Medisave, Retirement and Investment accounts (for all)\*
  - CPF Statement showing public housing withdrawal details\*
  - HDB Statements showing Flat Details and Minimum Occupation Period (MOP), Financial Information and Housing Loan Information
  - · HDB current flat details
  - Outstanding mortgage loan statement from bank (if applicable)\*
- b) Private Property:
  - CPF Statements showing account balances in the Ordinary, Special, Medisave, Retirement and Investment accounts (for all)
  - Outstanding mortgage loan statement (from bank)
  - CPF Statement showing private property withdrawal details\*
  - Private property title search
- c) NIL:
  - CPF Statement showing NIL withdrawal details for property

#### Please upload the supporting documents

Sila muat naik dokumen sokongan

- CPF Statements showing account balances in the Ordinary, Special, Medisave, Retirement and Investment accounts (for all)\*
- Outstanding mortgage loan statement (for HDB)\*
- CPF Statement showing public housing withdrawal details\*
- HDB current flat details\* (www.hdb.gov.sg □)

\*Must not be dated earlier than 1 month from the date of filing the Originating Summons.

Drag and drop your document here

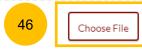

Up to a maximum file size of 10MB. File type must be PDF. Filename cannot contain invalid characters  $\# \& *: < >?/|. -{}$ .

#### MOD - 8. Relief Claimed

- 47 Relief h) Division of other Matrimonial Property/ Assets (including CPF monies). If the checkbox is selected, provide details of the claims.
- Relief i) Others. If the checkbox is selected, provide details of the other claims.

If your MOD is <u>without Cross-Application for</u> Divorce, this is the last section for your MOD. Once all sections are complete, they will be marked Green (Completed):

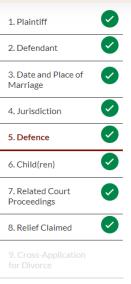

The **Preview** button will then be enabled to review all submitted information in non-editable format. Click on **Preview**.

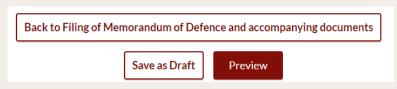

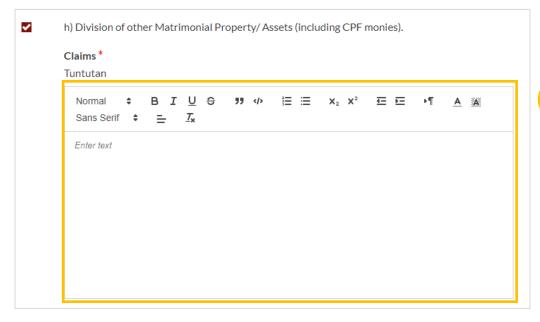

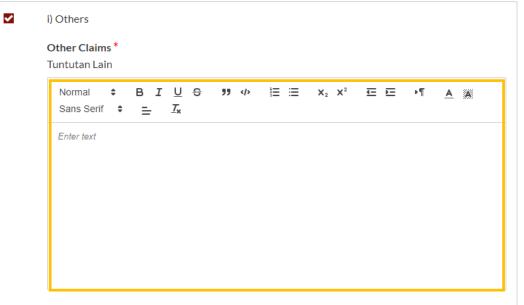

#### **MOD – 9. Cross Application for Divorce**

- On the question "Has the Plaintiff/Defendant (Husband) pronounced talak on the Plaintiff/Defendant (Wife)?" (YES/NO), the answer will be autopopulated and auto retrieved from the Plaintiff's Case Statement.
- If Talak details are provided by the Plaintiff in the Case Statement, you can click on the **3 dots** under More Options and select **Edit** to edit the talak details, select **Delete** to delete the talak details.
- 51 You can click on Add Talak Details to add other Talak Details.

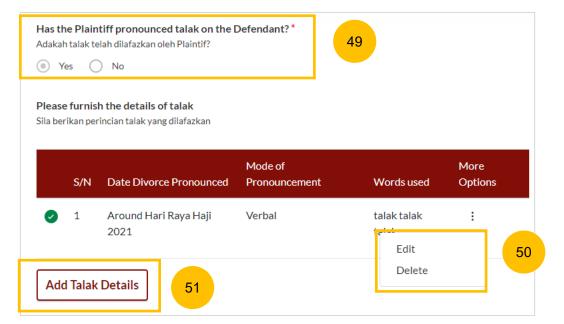

# **MOD – 9. Cross Application for Divorce**

<mark>52a</mark>

If you are filing Memorandum of Defence (Wife) with Cross-Application you will find this question "The Defendant wishes to apply for divorce from the Plaintiff based on the following grounds", select from the following:

- a) Cerai Taklik
- b) Dissolution of Marriage by Fasakh
- c) Divorce by Redemption (Khuluk)
- <mark>52</mark>b

If you are filing Memorandum of Defence (Husband) you will find this question "Grounds for applying for divorce". Please provide the details.

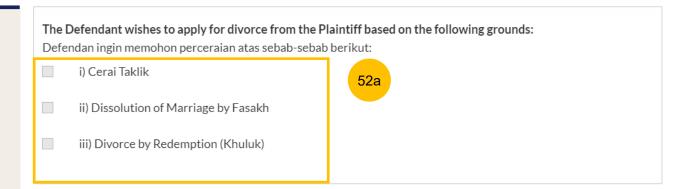

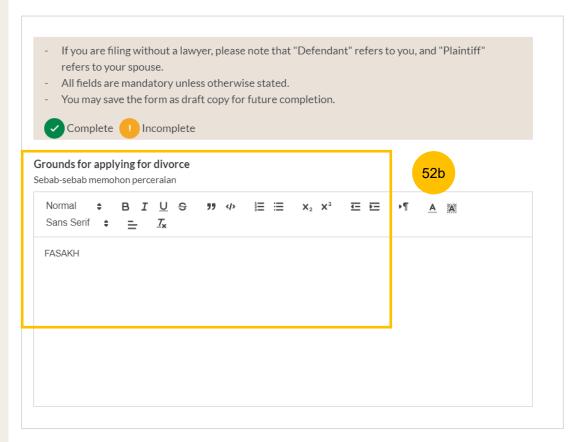

### **MOD – 9. Cross Application for Divorce**

For each selected ground, you are required to specify **Details for the ground chosen**.

If your MOD is <u>with Cross-Application for Divorce</u>, this is the last section for your MOD. Once all the sections are complete, they will be marked Green (Completed):

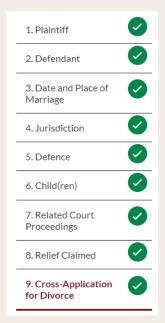

The **Preview** button will then be enabled to review all submitted information in non-editable format. Click on **Preview**.

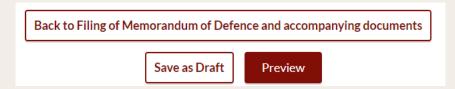

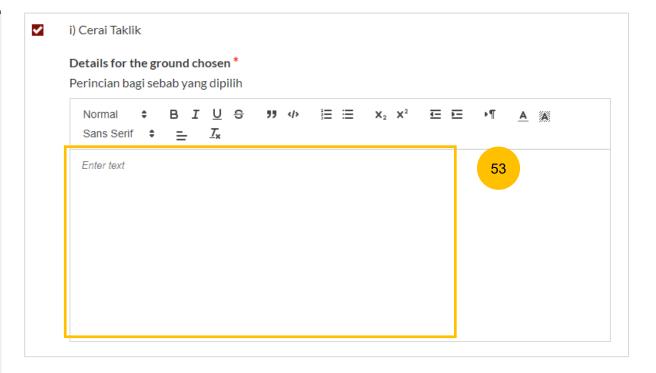

#### **MOD - Preview Mode**

- In the **Preview mode**, you can check and verify all information that you have keyed in, in non-editable format.
- You can verify or view the information from each section by clicking **Next** or **Previous**.
- If you need to change any of the saved information, click on the **Back to Edit** button. The Memorandum of Defence form will revert to the **Edit mode.**
- After you have verified the information in **Preview mode**, you can click on **Submit** to confirm completion of the Memorandum of Defence form.

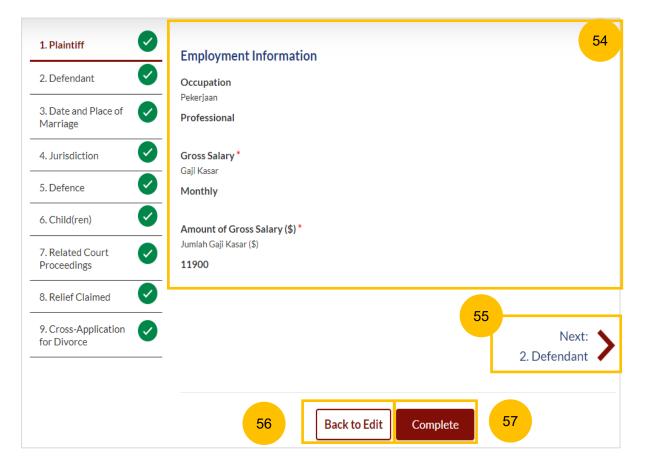

# **MOD - Complete**

- On the declaration page, read the declaration and select the checkbox to confirm the declaration. The Complete & Back to Memorandum of Defence and accompanying documents will be enabled.
- Once you have clicked **Complete & Back to Memorandum of Defence and accompanying documents,** the Memorandum of Defence section
  will be marked Completed (Green) and you will be redirected to the Filing
  of Memorandum of Defence page.
- 60 Alternatively, you can click on **Preview** to go back to the preview mode.
- On the main Filing Memorandum of Defence page, you will find the section for the Memorandum of Defence marked as Green (Completed).
- If you click **Edit/View Memorandum of Defence (Husband/Wife)** this section will revert to Yellow (Incomplete) until you have completed the Memorandum of Defence up to step no. 59 to complete this section.

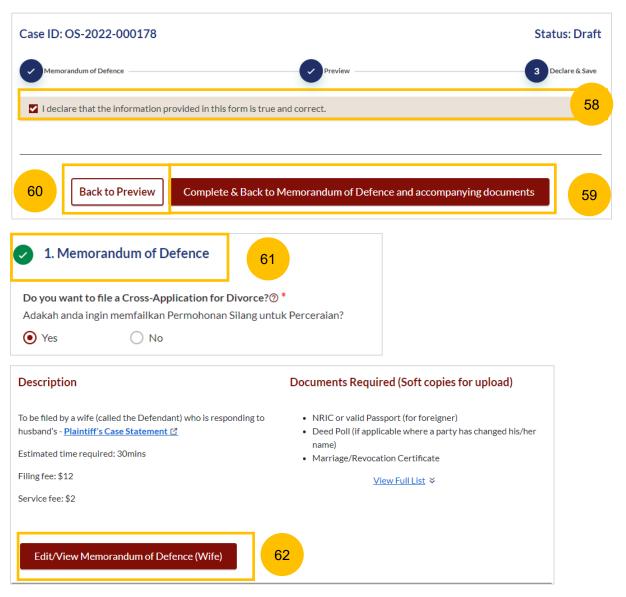

- 1 Answer the question "Are you filing a Parenting Plan (Defendant's Agreement to Plaintiff's Parenting Plan/Defendant's Proposed Parenting Plan)?" (YES / NO OR NO CHILDREN)
- 2 Under Documents Required, click the required template for the Parenting Plan from the options:
  - Defendant's Agreement to Plaintiff's Proposed Parenting Plan (Form 20)
  - Defendant's Proposed Parenting Plan (Form 21)
     Complete the relevant Parenting Plan and save in PDF format.
- Once you have the completed parenting plan in PDF format, click on **Proceed to Defendant's Parenting Plan** to upload the Parenting Plan.
- You will be redirected to the **Important Notes** page. Please read through the Important Notes.
- You will need to tick that you have read and agree to the Privacy Statement and Terms of Use.
- Once you have ticked, the **Agree and Proceed** button will be enabled. Click on **Agree and Proceed** to continue.

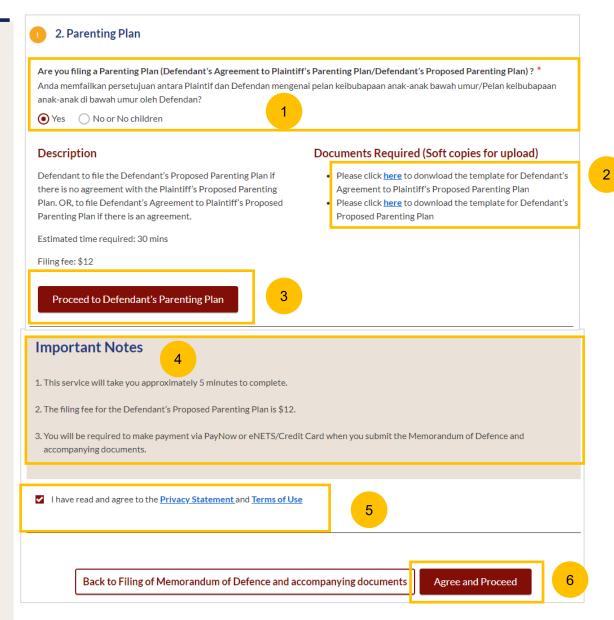

- 7 Click on Choose File and upload the completed Parenting Plan in PDF format.
- 8 Select the Type of Document from the following:
  - Defendant's Agreement to Plaintiff's Proposed Parenting Plan
  - Defendant's Proposed Parenting Plan
- Once you have uploaded at least one PDF file, the **Preview** button will be enabled. Click **Preview** to navigate to the preview mode.

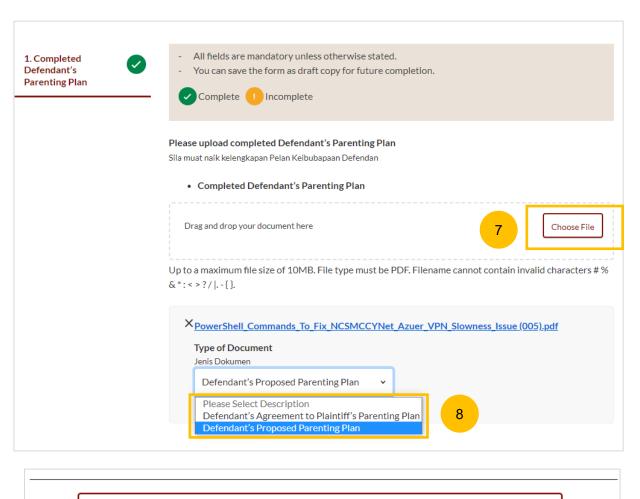

Back to Filing of Memorandum of Defence and accompanying documents

Preview

9

Verify the uploaded Parenting Plan in preview mode. Once you have verified, click **Complete**. The system will mark this section as Completed (Green) and you will be redirected to the main Filing of Memorandum of Defence page.

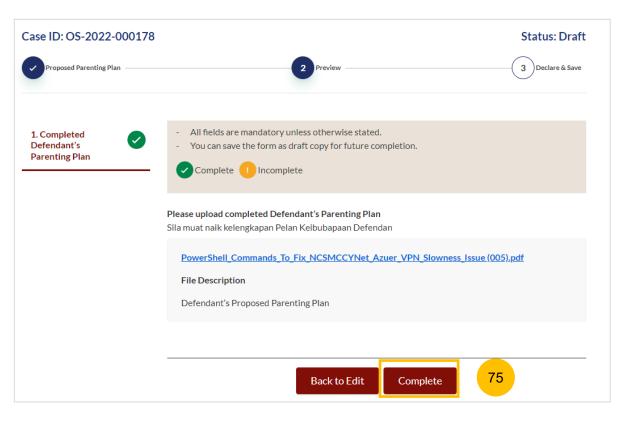

3

#### **Matrimonial Property Plan**

- Answer the question "Are you filing a Matrimonial Property Plan (Defendant's Agreement to Plaintiff's Matrimonial Property Plan/Defendant's Proposed Matrimonial Property Plan)?" (YES / NO OR NO MATRIMONIAL PROPERTY (HDB FLAT))
- Key in the Defendant's Date of Birth.
- Under Documents Required, click the required template for the Matrimonial Property Plan from the following options:
  - Defendant's Agreement to Plaintiff's Proposed Matrimonial Property Plan (Form 22)
  - Defendant's Proposed Matrimonial Property Plan (Form 23) Complete the relevant Matrimonial Property Plan and save in PDF format.
- Once you have the completed Matrimonial Property plan in PDF format, click on **Proceed to Defendant's Matrimonial Property Plan.**

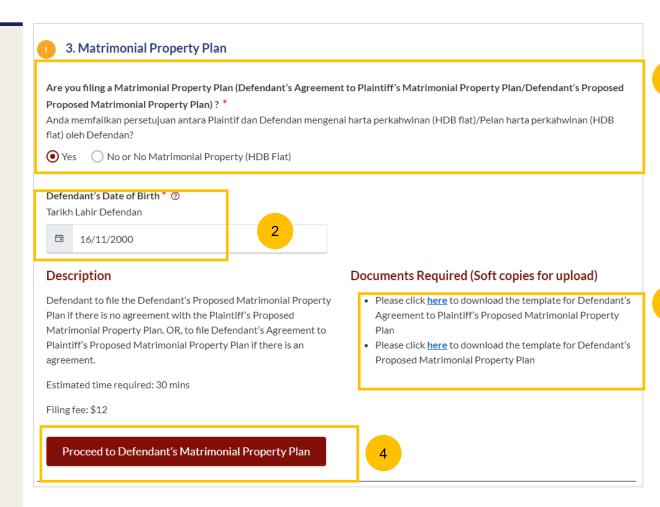

# **Matrimonial Property Plan**

- You will be redirected to the **Important Notes** page. Please read through the Important Notes.
- You will need to tick that you have read and agree to the Privacy Statement and the Terms of Use.
- Once you have ticked, the **Agree and Proceed** button will be enabled. Click on **Agree and Proceed** to continue.

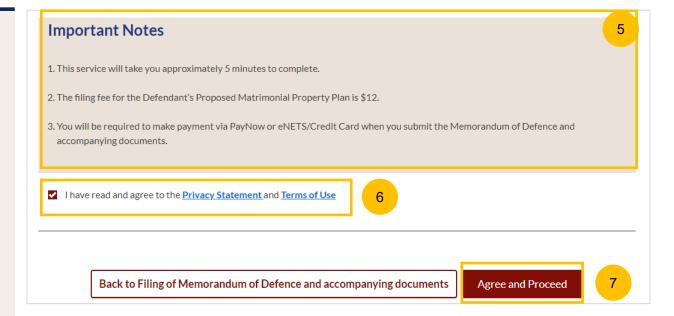

- 8 Click on Choose File and upload the completed Matrimonial Property Plan in PDF format.
- Select the file type from the following:
  - Defendant's Agreement to Plaintiff's Proposed Matrimonial Property Plan
  - Defendant's Proposed Matrimonial Property Plan
- Once you have uploaded at least one PDF file and the Returned CPF standard query in Supporting document section (for a Defendant above 55 years old), the **Preview** button will be enabled. Click **Preview** to navigate to the preview mode.

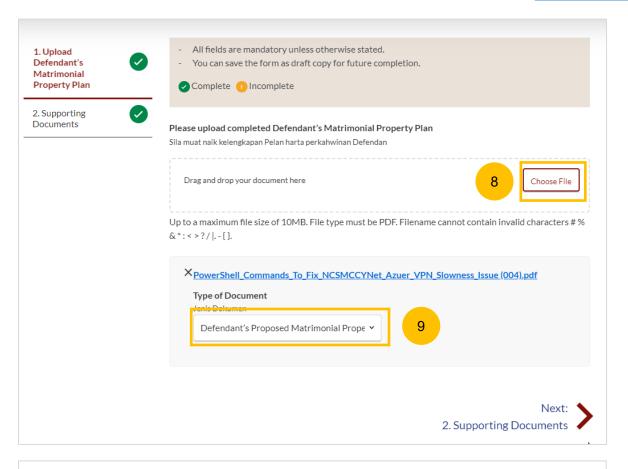

Back to Memorandum of Defence and accompanying documents

Preview

11

Verify the uploaded Matrimonial Property Plan in preview mode. Once you have verified, click **Complete**. This section will be marked as Completed (Green) and you will be redirected to the main Filing of Memorandum of Defence page.

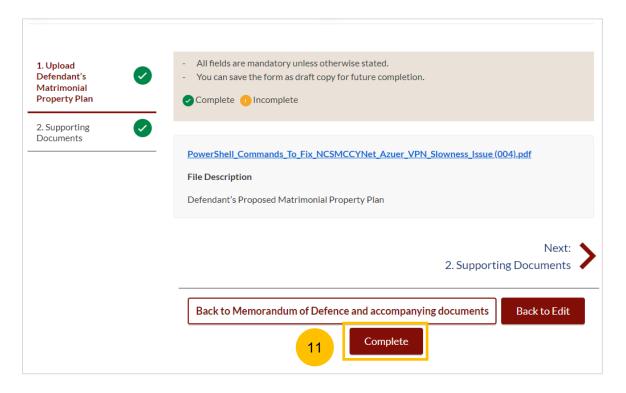

# Payment

- All the required sections need to be marked as Completed (Green) before you can submit the Filing of Memorandum of Defence
- Once all required section(s) are completed, the **Submit** button will be enabled. Click **Submit** to continue to payment and to submit the Filing of Memorandum of Defence.

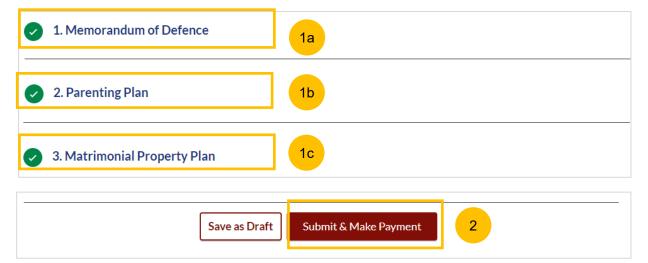

### Payment - PayNow

- On the payment page, verify the breakdown of items, fees and the total amount.
- Select Payment Mode. The default selection is PayNow.
- Scan the QR code, proceed to pay by your PayNow mobile app.
- 6 Click on Verify Payment.

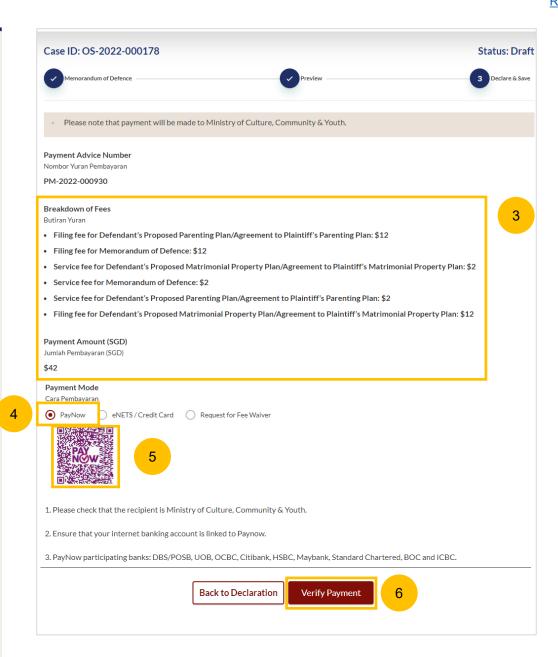

# Payment - E-Nets/Credit Card

- On the payment page, verify the breakdown of items, fees and total amount.
- 8 Select E-Nets/Credit Card as the payment mode.
- 9 Key in your card details such as Name on Card, Number, CVV/CVV2, card expiry date & optional email address.
- Click on Submit. Perform 2FA authorisation to pay on your mobile app/-SMS/email if required.
- 11 Or click Cancel to cancel the payment.

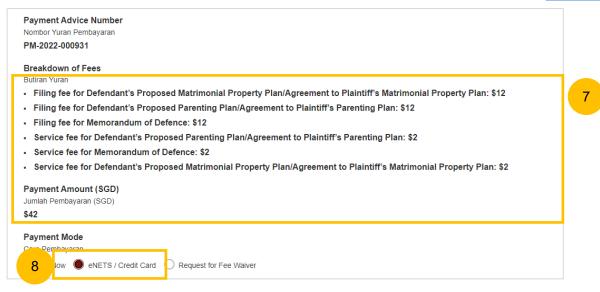

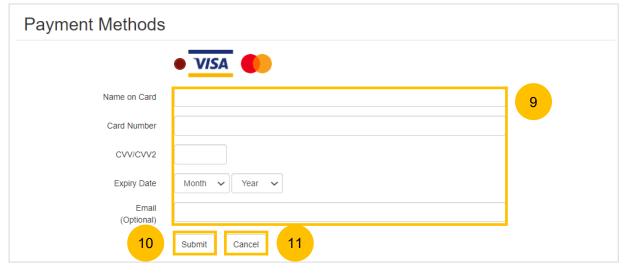

# **Request Fee Waiver**

- On the payment page, verify the breakdown of items, fees and the total amount.
- Payment Mode is set as **Request Fee Waiver** and the reason for fee waiver is **Provisional Grant of Aid or Grant of Aid** (according to the type of grant that you have filed). These fields are non-editable.
- Click on **Submit Request for Fee Waiver** to submit the Memorandum of Defence and accompanying documents for filing.

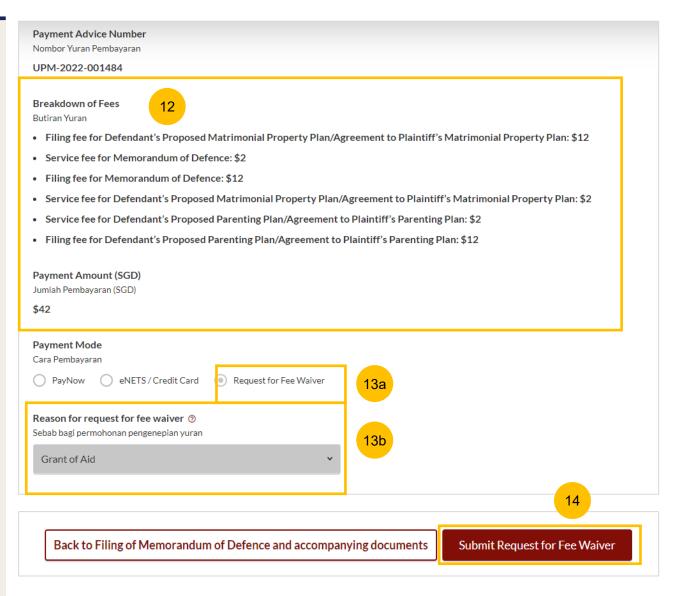

# Complete

- 15 Completion screen. You can click **Save as PDF** to save the acknowledgement of filing in PDF format.
- Or you can click **Back to Dashboard** and will be redirected to the Dashboard.

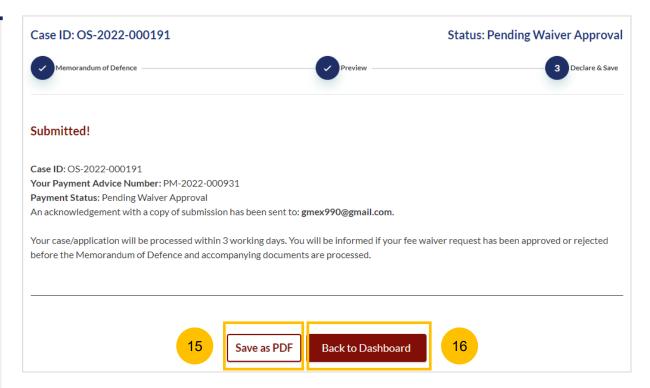